# **User's Guide** TPS53355 Step-Down Converter Evaluation Module User's **Guide**

# **TEXAS INSTRUMENTS**

### **ABSTRACT**

The TPS53355EVM-743 evaluation module (EVM) allows users to evaluate the TPS53355. The TPS53355 is a D-CAP™ mode, 30-A synchronous buck converter with integrated MOSFETs. It provides a fixed 1.5-V output at up to 30 A from a 12-V input bus.

## **Table of Contents**

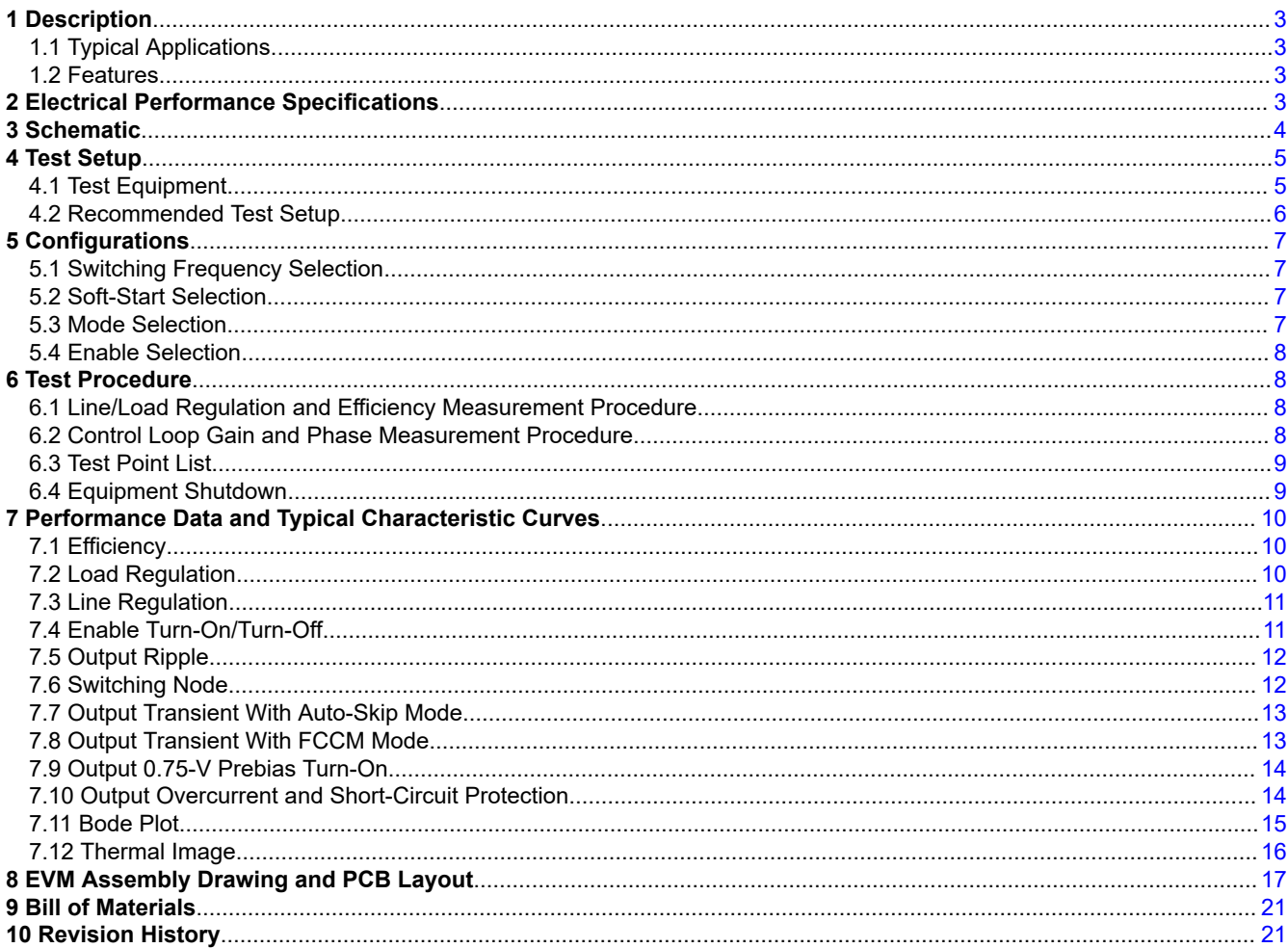

## **List of Figures**

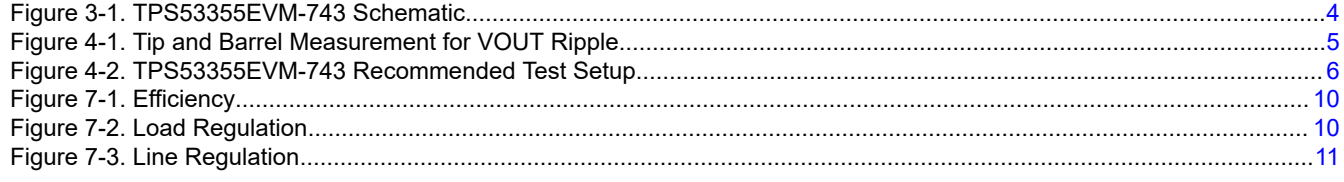

 $\overline{1}$ 

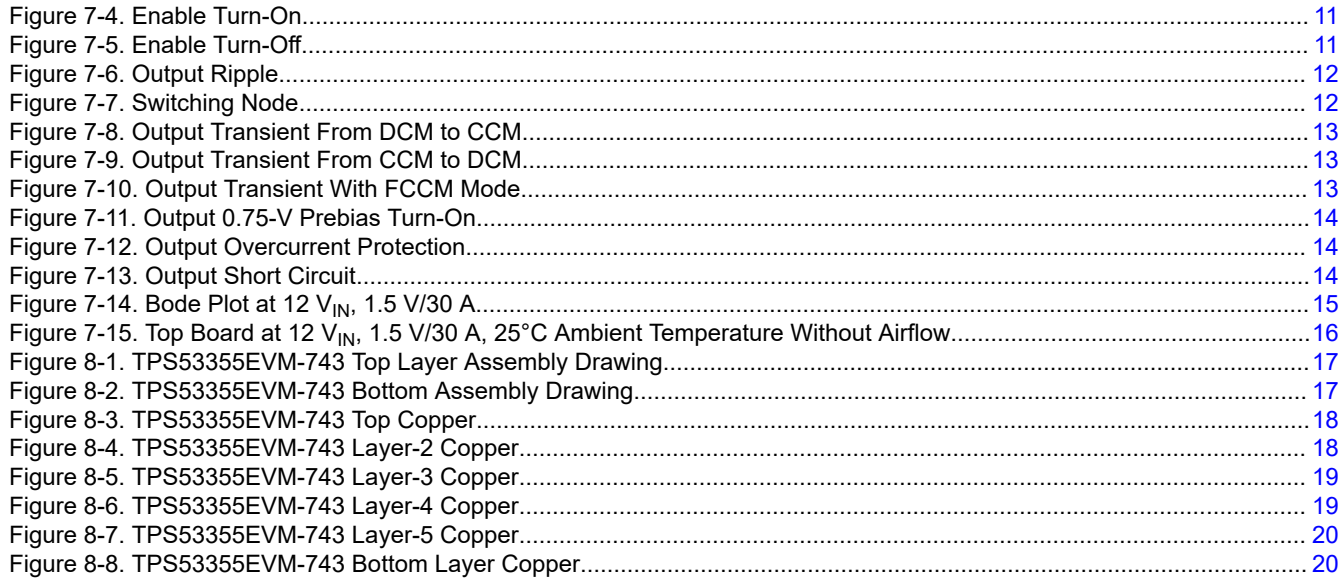

## **List of Tables**

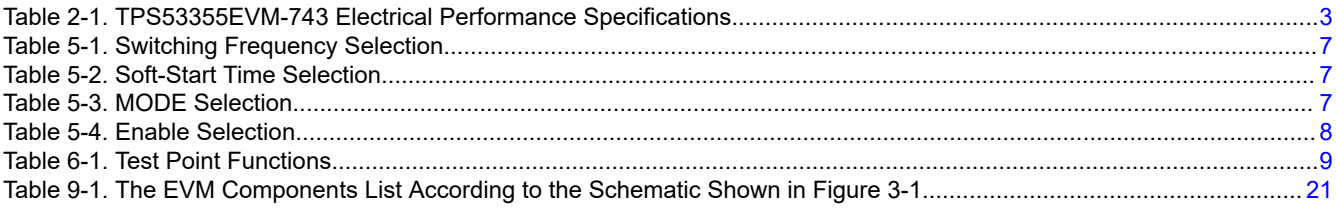

## **Trademarks**

D-CAP<sup>™</sup> is a trademark of Texas Instruments.

All trademarks are the property of their respective owners.

<span id="page-2-0"></span>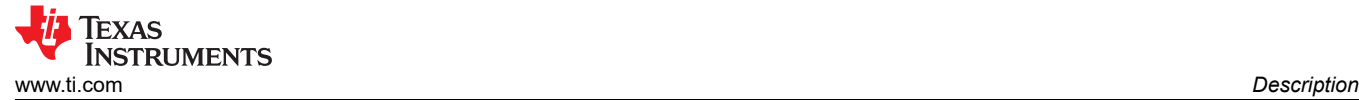

## **1 Description**

The TPS53355EVM-743 is designed to use a regulated 12-V bus to produce a regulated 1.5-V output at up to 30 A of load current. The TPS53355EVM-743 is designed to demonstrate the TPS53355 in a typical, low-voltage application while providing a number of test points to evaluate the performance of the TPS53355.

#### **1.1 Typical Applications**

- Server/storage
- Workstations and desktops
- Telecommunication infrastructure

#### **1.2 Features**

The TPS53355EVM-743 features:

- $\cdot$  30-A<sub>DC</sub>, steady-state output current
- Supports prebias output voltage start-up
- J5 for selectable switching frequency setting
- J4 for selectable soft-start time
- J2 for enable function
- J6 for auto-skip and forced CCM selection
- Convenient test points for probing critical waveforms

## **2 Electrical Performance Specifications**

#### **Table 2-1. TPS53355EVM-743 Electrical Performance Specifications**

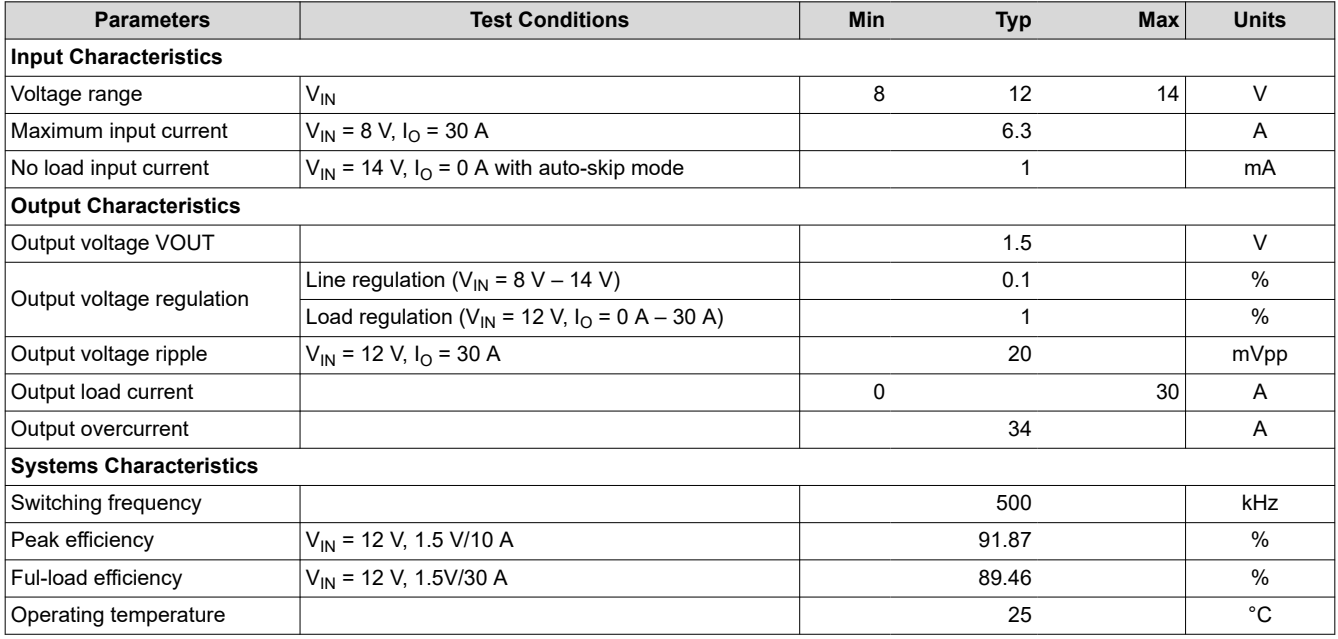

**Note**

Jumpers are set to default locations; see [Section 5](#page-6-0) of this user's guide.

## **3 Schematic**

<span id="page-3-0"></span>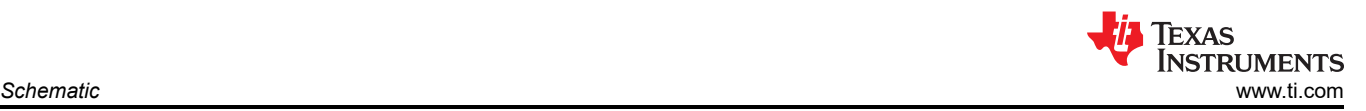

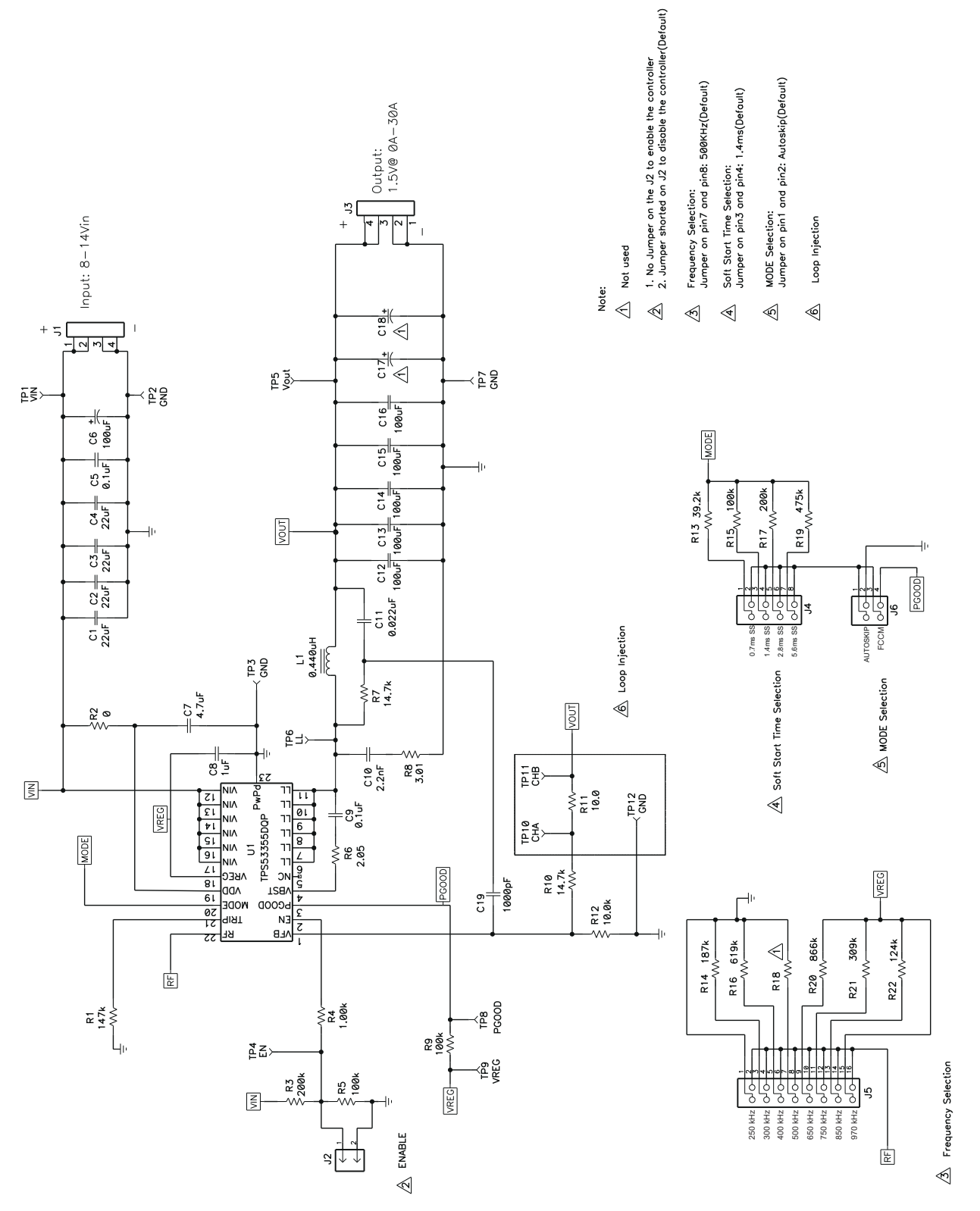

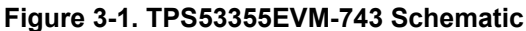

<span id="page-4-0"></span>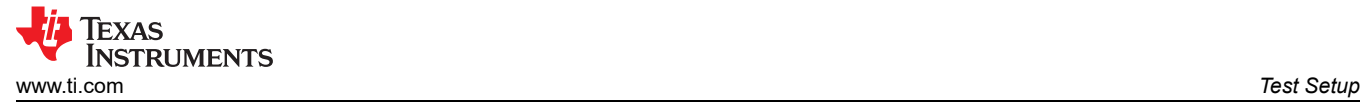

# **4 Test Setup**

### **4.1 Test Equipment**

**Voltage Source:** The input voltage source V<sub>IN</sub> must be a 0-V to 14-V variable DC source capable of supplying 10 A<sub>DC</sub>. Connect V<sub>IN</sub> to J1 as shown in [Figure 4-2](#page-5-0).

Multimeters:

- V1:  $V_{IN}$  at TP1  $(V_{IN})$  and TP2 (GND).
- V2:  $V_{OUT}$  at TP5 (VOUT) and TP7 (GND).
- A1:  $V_{IN}$  input current

**Output Load**: The output load must be an electronic constant resistance mode load capable of 0 Adc to 30 Adc at 1.5 V.

**Oscilloscope:** A digital or analog oscilloscope can be used to measure the output ripple. The oscilloscope must be set for the following:

- 1-MΩ impedance
- 20-MHz bandwidth
- AC coupling
- 2-µs/division horizontal resolution
- 50-mV/division vertical resolution

Test points TP5 and TP7 can be used to measure the output ripple voltage by placing the oscilloscope probe tip through TP5 and holding the ground barrel on TP7 as shown in Figure 4-1. Using a leaded ground connection may induce additional noise due to the large ground loop.

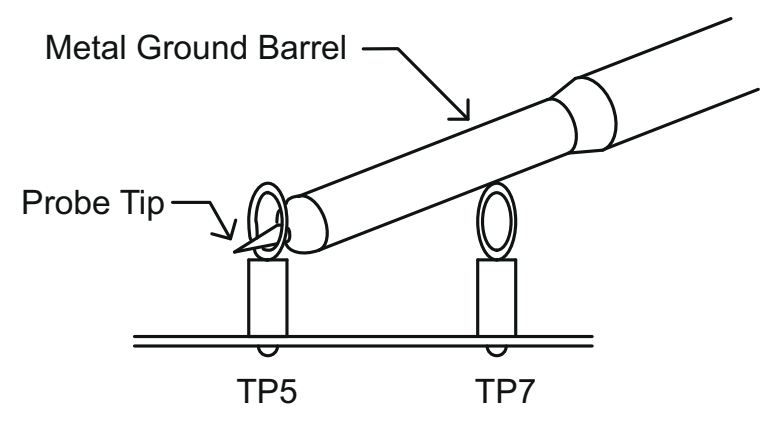

**Figure 4-1. Tip and Barrel Measurement for VOUT Ripple**

**Fan:** Some of the components in this EVM can approach temperatures of 60°C during operation. A small fan capable of 200–400 LFM is recommended to reduce component temperatures while the EVM is operating. Only probe the EVM when the fan is running.

#### **Recommended Wire Gauge:**

1. VIN to J1 (12-V input):

The recommended wire size is 1× AWG 14 per input connection, with the total length of wire less than four feet (2-foot input, 2-foot return).

2. J3 to LOAD:

The minimum recommended wire size is 2× AWG 14, with the total length of wire less than four feet (2-foot output, 2-foot return)

<span id="page-5-0"></span>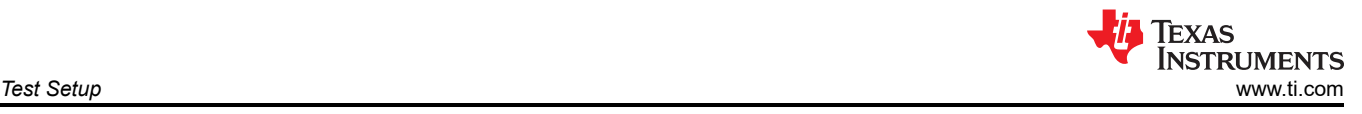

## **4.2 Recommended Test Setup**

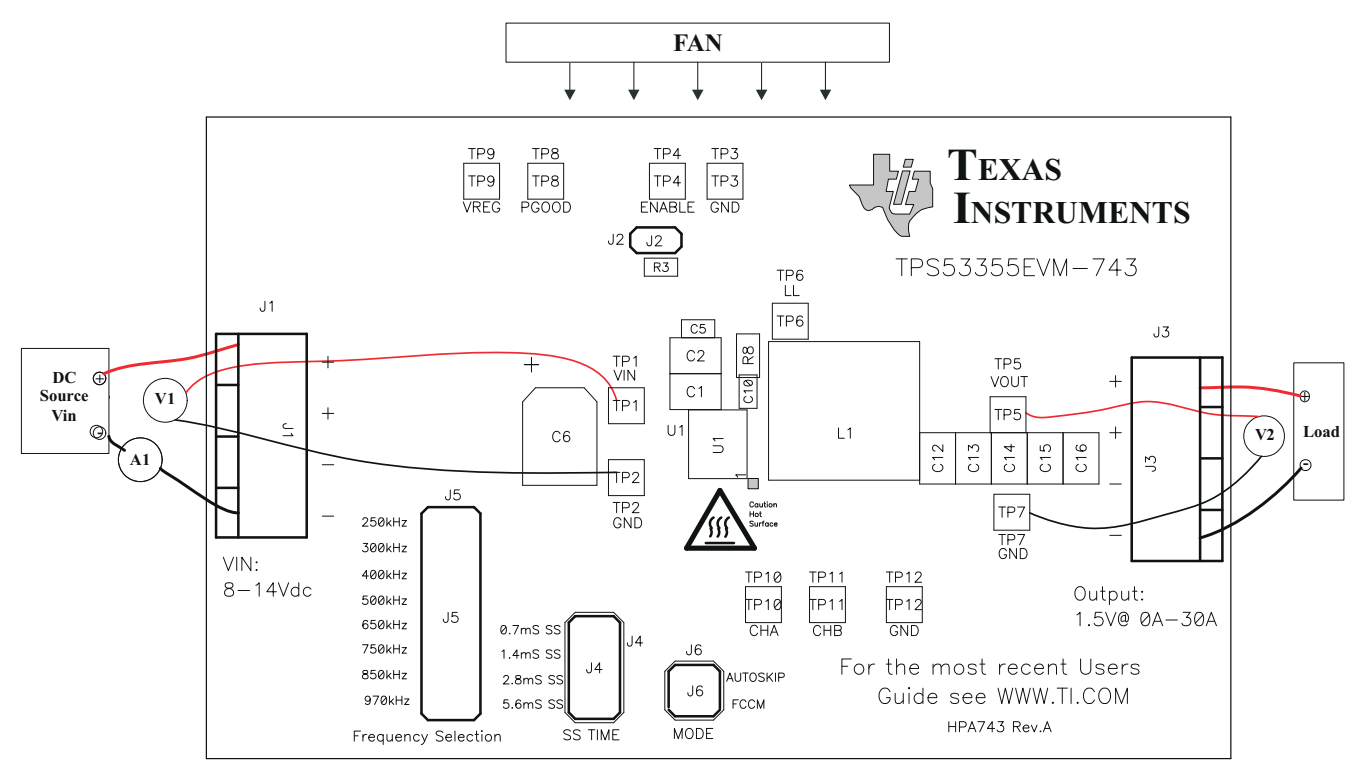

**Figure 4-2. TPS53355EVM-743 Recommended Test Setup**

Figure 4-2 is the recommended test setup to evaluate the TPS53355EVM-743. Working at an ESD workstation, ensure that any wrist straps, bootstraps, or mats are connected referencing the user to earth ground before power is applied to the EVM.

#### **Input Connections:**

- 1. Prior to connecting the dc input source  $V_{IN}$ , it is advisable to limit the source current from  $V_{IN}$  to 10 A maximum. Ensure that  $V_{\text{IN}}$  is initially set to 0 V and connected as shown in Figure 4-2.
- 2. Connect a voltmeter V1 at TP1  $(V_{IN})$  and TP2 (GND) to measure the input voltage.
- 3. Connect a current meter A1 to measure the input current.

#### **Output Connections:**

- 1. Connect the load to J3, and set Load to constant resistance mode to sink 0  $A_{DC}$  before  $V_{IN}$  is applied.
- 2. Connect a voltmeter V2 at TP5 (VOUT) and TP7 (GND) to measure the output voltage.

#### **Other Connections:**

Place a fan as shown in Figure 4-2, and turn it on, making sure that air is flowing across the EVM.

<span id="page-6-0"></span>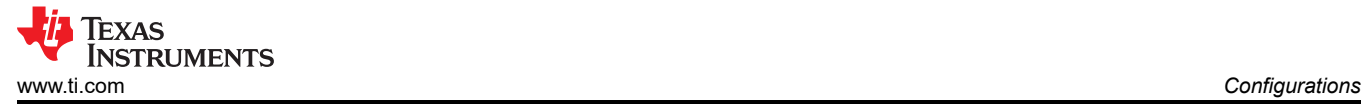

## **5 Configurations**

All jumper selections must be made prior to applying power to the EVM. Users can configure this EVM per the following configurations.

#### **5.1 Switching Frequency Selection**

The switching frequency can be set by J5.

#### **Default setting: 500 kHz**

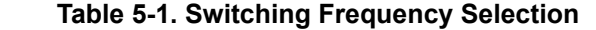

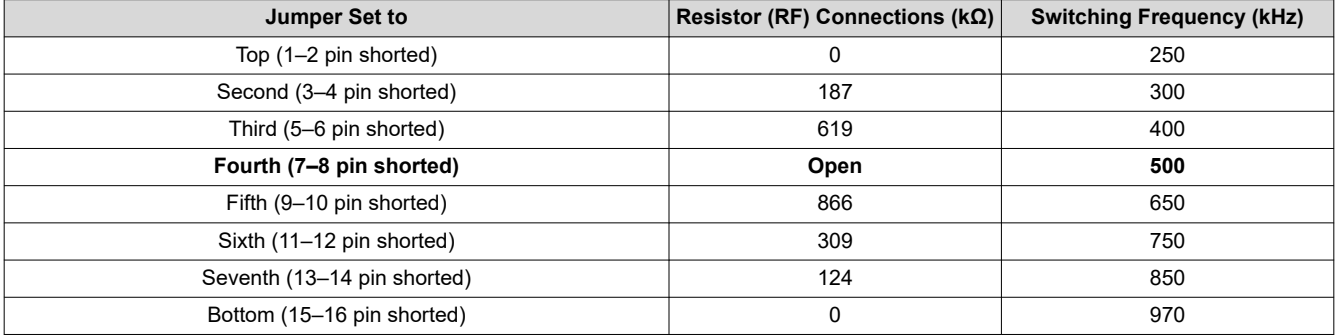

#### **5.2 Soft-Start Selection**

The soft-start time can be set by J4.

#### **Default setting: 1.4 ms**

### **Table 5-2. Soft-Start Time Selection**

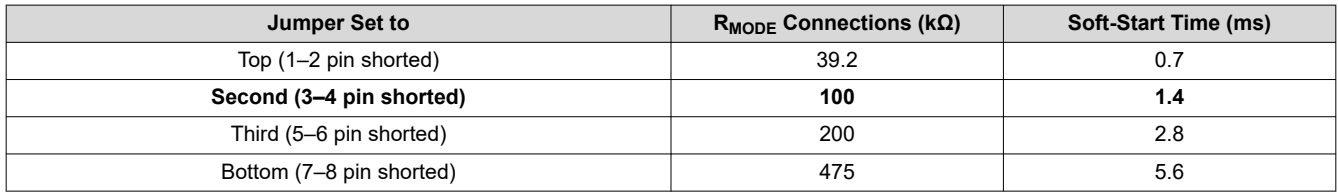

### **5.3 Mode Selection**

The MODE can be set by J6.

#### **Default setting: Auto Skip**

#### **Table 5-3. MODE Selection**

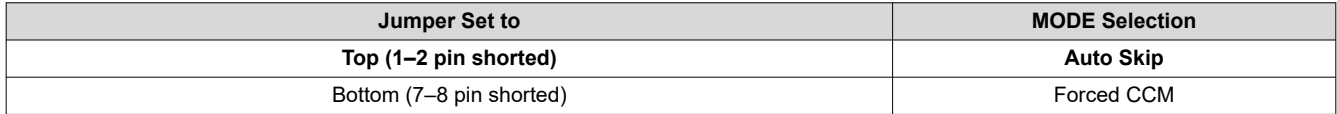

### <span id="page-7-0"></span>**5.4 Enable Selection**

The controller can be enabled and disabled by J2.

#### **Default setting: Jumper shorts on J2 to disable the controller**

#### **Table 5-4. Enable Selection**

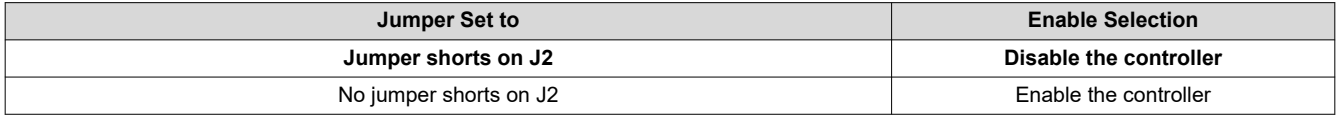

## **6 Test Procedure**

#### **6.1 Line/Load Regulation and Efficiency Measurement Procedure**

- 1. Set up the EVM as described in [Section 4](#page-4-0) and [Figure 4-2.](#page-5-0)
- 2. Ensure the load is set to constant resistance mode and to sink  $0 A_{DC}$ .
- 3. Ensure that all jumpers configuration settings are per [Section 5.](#page-6-0)
- 4. Ensure that the jumper provided in the EVM shorts on J2 before  $V_{\text{IN}}$  is applied.
- 5. Increase  $V_{IN}$  from 0 V to 12 V. Use V1 to measure input voltage.
- 6. Remove the jumper on J2 to enable the controller.
- 7. Use V2 to measure  $V_{\text{OUT}}$  voltage.
- 8. Vary the load from 0 A<sub>DC</sub> to 30 A<sub>DC</sub>; V<sub>OUT</sub> must remain in load regulation.
- 9. Vary  $V_{IN}$  from 8 V to 14 V;  $V_{OUT}$  must remain in line regulation.
- 10. Put the jumper on J2 to disable the controller.
- 11. Decrease the load to 0 A.
- 12. Decrease  $V_{IN}$  to 0 V.

### **6.2 Control Loop Gain and Phase Measurement Procedure**

The TPS53355EVM-743 contains a 10-Ω series resistor in the feedback loop for loop response analysis.

- 1. Set up the EVM as described in [Section 4](#page-4-0) and [Figure 4-2.](#page-5-0)
- 2. Connect isolation transformer to test points marked TP10 and TP11.
- 3. Connect input signal amplitude measurement probe (channel A) to TP10. Connect output signal amplitude measurement probe (channel B) to TP11.
- 4. Connect ground lead of channel A and channel B to TP12.
- 5. Inject an approximate 40-mV or less signal through the isolation transformer.
- 6. Sweep the frequency from 100 Hz to 1 MHz with 10-Hz or lower post filter. The control loop gain and phase margin can be measured.
- 7. Disconnect isolation transformer from bode-plot test points before making other measurements (Signal injection into feedback can interfere with accuracy of other measurements).

## <span id="page-8-0"></span>**6.3 Test Point List**

#### **Table 6-1. Test Point Functions**

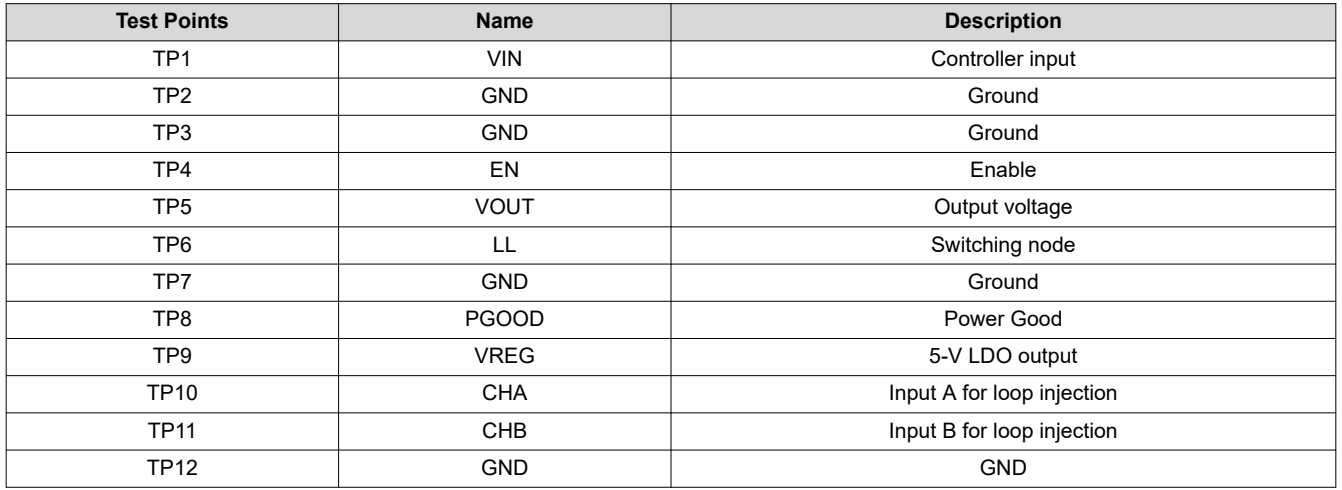

## **6.4 Equipment Shutdown**

1. Shut down Load.

2. Shut down Load.

3. Shut down fan.

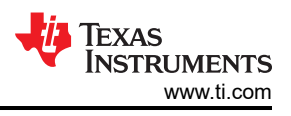

## <span id="page-9-0"></span>**7 Performance Data and Typical Characteristic Curves**

Figure 7-1 through [Figure 7-15](#page-15-0) present typical performance curves for TPS53355EVM-743.

### **7.1 Efficiency**

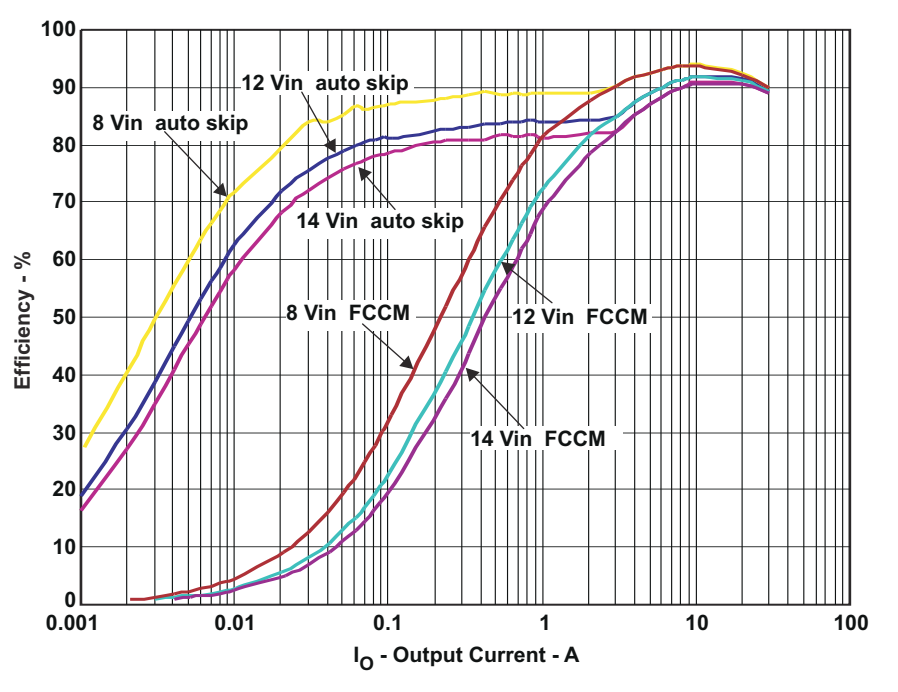

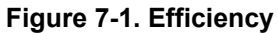

### **7.2 Load Regulation**

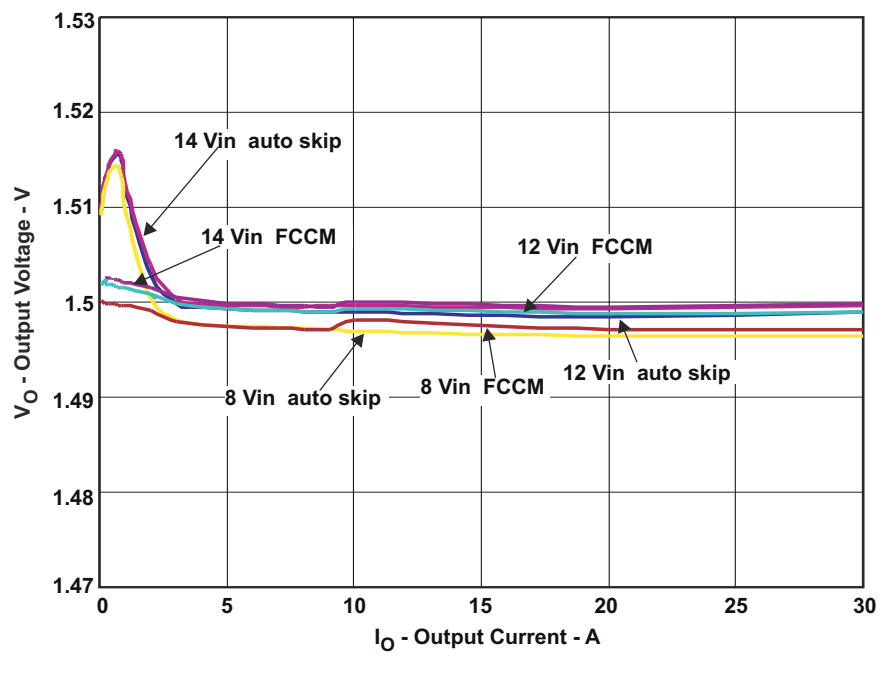

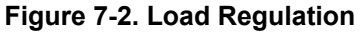

<span id="page-10-0"></span>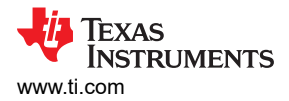

## **7.3 Line Regulation**

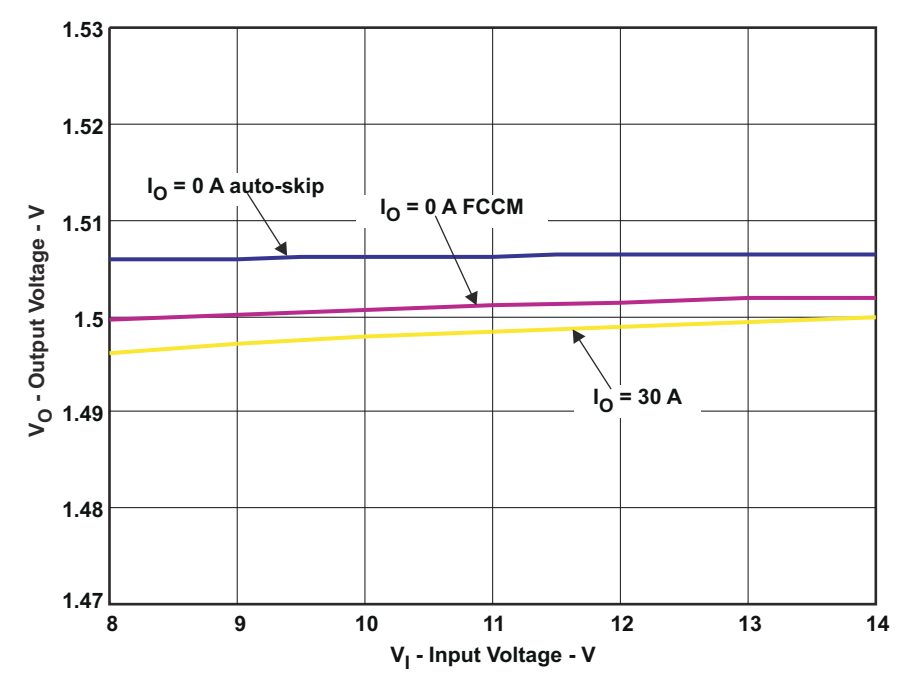

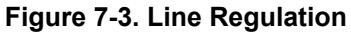

## **7.4 Enable Turn-On/Turn-Off**

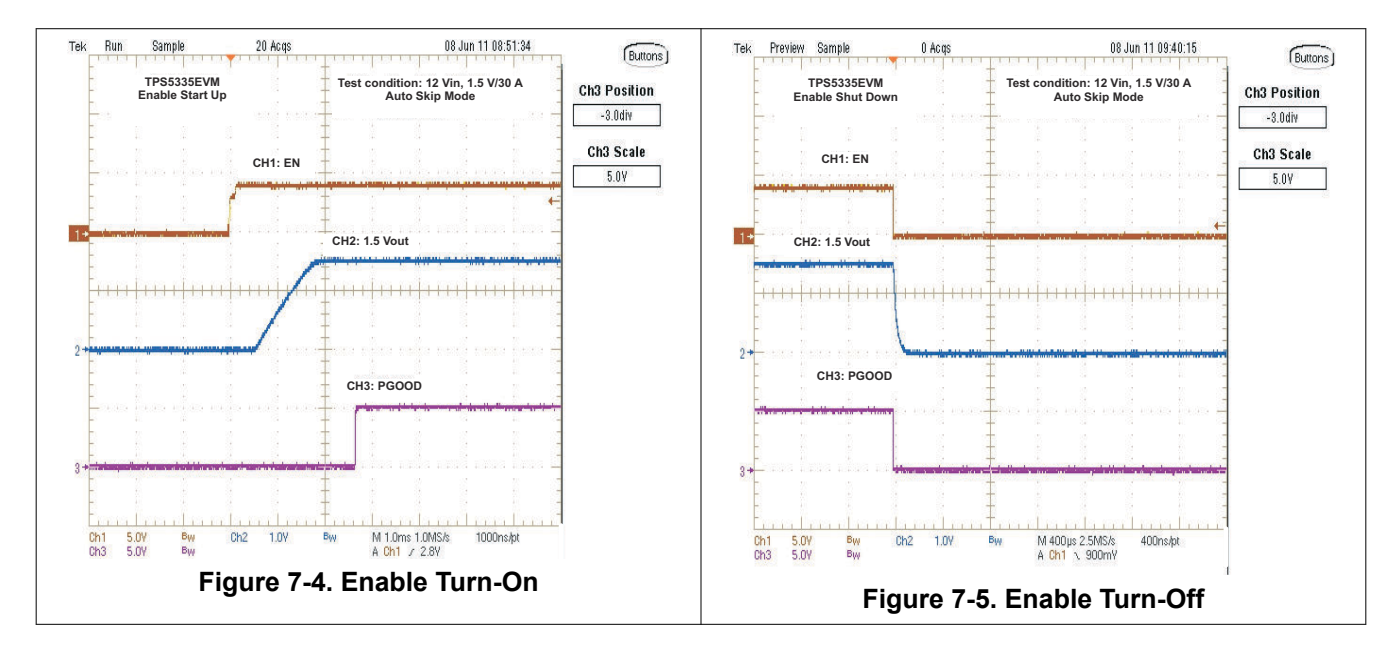

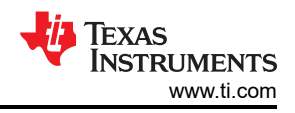

## <span id="page-11-0"></span>**7.5 Output Ripple**

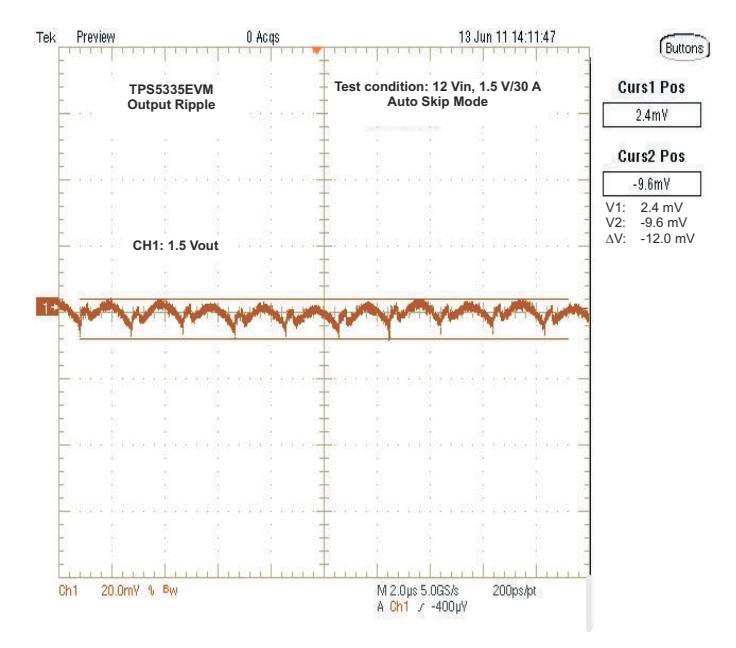

**Figure 7-6. Output Ripple**

## **7.6 Switching Node**

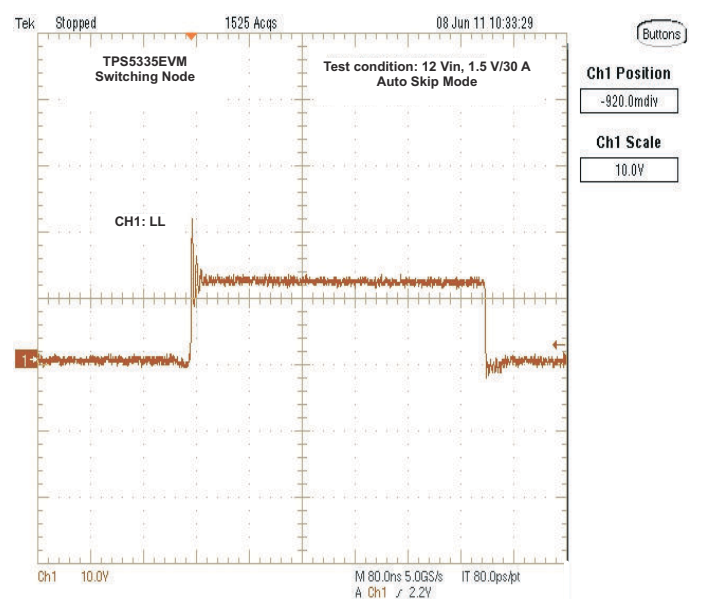

**Figure 7-7. Switching Node**

<span id="page-12-0"></span>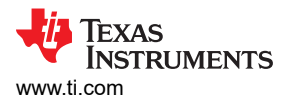

## **7.7 Output Transient With Auto-Skip Mode**

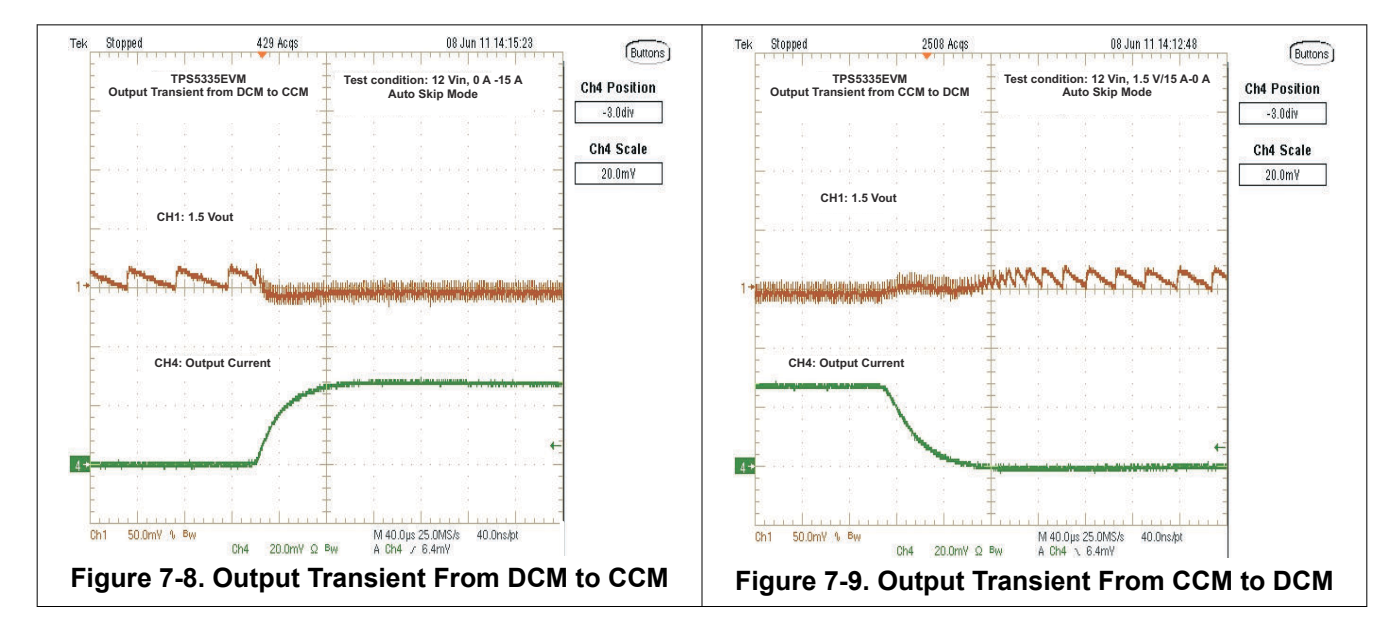

### **7.8 Output Transient With FCCM Mode**

![](_page_12_Figure_5.jpeg)

**Figure 7-10. Output Transient With FCCM Mode**

<span id="page-13-0"></span>![](_page_13_Picture_1.jpeg)

## **7.9 Output 0.75-V Prebias Turn-On**

![](_page_13_Figure_3.jpeg)

**Figure 7-11. Output 0.75-V Prebias Turn-On**

![](_page_13_Figure_5.jpeg)

![](_page_13_Figure_6.jpeg)

<span id="page-14-0"></span>![](_page_14_Picture_0.jpeg)

## **7.11 Bode Plot**

![](_page_14_Figure_3.jpeg)

**Figure 7-14. Bode Plot at 12 VIN, 1.5 V/30 A**

![](_page_15_Picture_1.jpeg)

## <span id="page-15-0"></span>**7.12 Thermal Image**

![](_page_15_Picture_3.jpeg)

Figure 7-15. Top Board at 12 V<sub>IN</sub>, 1.5 V/30 A, 25°C Ambient Temperature Without Airflow

<span id="page-16-0"></span>![](_page_16_Picture_0.jpeg)

## **8 EVM Assembly Drawing and PCB Layout**

The following illustrations (Figure 8-1 through [Figure 8-8](#page-19-0)) show the design of the TPS53355EVM-743 printedcircuit board. The EVM was designed using a 6-layer, 2-oz copper circuit board.

![](_page_16_Figure_4.jpeg)

**Figure 8-1. TPS53355EVM-743 Top Layer Assembly Drawing**

![](_page_16_Figure_6.jpeg)

**Figure 8-2. TPS53355EVM-743 Bottom Assembly Drawing**

<span id="page-17-0"></span>![](_page_17_Figure_2.jpeg)

**Figure 8-3. TPS53355EVM-743 Top Copper**

![](_page_17_Figure_4.jpeg)

**Figure 8-4. TPS53355EVM-743 Layer-2 Copper**

<span id="page-18-0"></span>![](_page_18_Picture_1.jpeg)

![](_page_18_Figure_2.jpeg)

**Figure 8-5. TPS53355EVM-743 Layer-3 Copper**

![](_page_18_Figure_4.jpeg)

**Figure 8-6. TPS53355EVM-743 Layer-4 Copper**

![](_page_19_Picture_1.jpeg)

<span id="page-19-0"></span>![](_page_19_Figure_2.jpeg)

**Figure 8-7. TPS53355EVM-743 Layer-5 Copper**

![](_page_19_Figure_4.jpeg)

**Figure 8-8. TPS53355EVM-743 Bottom Layer Copper**

## <span id="page-20-0"></span>**9 Bill of Materials**

#### **Table 9-1. The EVM Components List According to the Schematic Shown in Figure 3-1**

![](_page_20_Picture_393.jpeg)

## **10 Revision History**

NOTE: Page numbers for previous revisions may differ from page numbers in the current version.

![](_page_20_Picture_394.jpeg)

### **IMPORTANT NOTICE AND DISCLAIMER**

TI PROVIDES TECHNICAL AND RELIABILITY DATA (INCLUDING DATA SHEETS), DESIGN RESOURCES (INCLUDING REFERENCE DESIGNS), APPLICATION OR OTHER DESIGN ADVICE, WEB TOOLS, SAFETY INFORMATION, AND OTHER RESOURCES "AS IS" AND WITH ALL FAULTS, AND DISCLAIMS ALL WARRANTIES, EXPRESS AND IMPLIED, INCLUDING WITHOUT LIMITATION ANY IMPLIED WARRANTIES OF MERCHANTABILITY, FITNESS FOR A PARTICULAR PURPOSE OR NON-INFRINGEMENT OF THIRD PARTY INTELLECTUAL PROPERTY RIGHTS.

These resources are intended for skilled developers designing with TI products. You are solely responsible for (1) selecting the appropriate TI products for your application, (2) designing, validating and testing your application, and (3) ensuring your application meets applicable standards, and any other safety, security, regulatory or other requirements.

These resources are subject to change without notice. TI grants you permission to use these resources only for development of an application that uses the TI products described in the resource. Other reproduction and display of these resources is prohibited. No license is granted to any other TI intellectual property right or to any third party intellectual property right. TI disclaims responsibility for, and you will fully indemnify TI and its representatives against, any claims, damages, costs, losses, and liabilities arising out of your use of these resources.

TI's products are provided subject to [TI's Terms of Sale](https://www.ti.com/legal/termsofsale.html) or other applicable terms available either on [ti.com](https://www.ti.com) or provided in conjunction with such TI products. TI's provision of these resources does not expand or otherwise alter TI's applicable warranties or warranty disclaimers for TI products.

TI objects to and rejects any additional or different terms you may have proposed.

Mailing Address: Texas Instruments, Post Office Box 655303, Dallas, Texas 75265 Copyright © 2022, Texas Instruments Incorporated